#### **DAFTAR PUSTAKA**

- Anomius. 1983. *Peraturan Pembebanan Indonesia Untuk Gedung.* Departemen Pekerjaan Umum RI. Jakarta.
- Anomius. 2002. *Tata Cara Perencanaan Ketahanan Gempa Untuk Bangunan Gedung*. SK SNI 03-1726-2002. Badan Standardisasi Nasional. Bandung.
- Anomius. 2002. *Tata Cara Perhitungan Struktur Beton Untuk Bangunan Gedung*. SK SNI 03-2847-2002. Yayasan LPMB. Bandung.
- Applied Technology Council 40 (ATC 40). 1996. *Seismic Evaluation and Retrofit of Concrete Buildings*. Volume 1. Redwood City, California, U.S.A.
- Aritonang, Tobok Sihol M. *Evaluasi Kinerja Gedung Instalasi Rawat Darurat RSPUDR. Sardjito Yogyakarta Terhadap Pengaruh Gempa*. Universitas Gajah Mada.Yogyakarta.
- ASCE. 2000. FEMA 356 *Prestandard And Commentary For The Seismic Rehabilitation Of Buildings*. *Federal Emergency Management Agency*. Washington, D.C.
- ATC-33 Project. 1997. FEMA 273 *NEHRP Guidelines For The Seismic Rehabilitation Of Buildings*. *Building Seismic Safety Council*. Washington, D.C.
- ATC-55 Project. 2005. FEMA 440 *Improvement of Nonlinear Static Seismic Analysis Procedures*. *Federal Emergency Management Agency*. Washington, D.C.
- Bansal, Rohit. 2011. *Pushover Analysis of Reinforced Concrete Frame.*  Department of Civil Engineering, Thapar Univeristy. India.
- Dewobroto, Wiryanto. 2005. *Evaluasi Kinerja Struktur Baja Tahan Gempa dengan Analisa Pushover*. Jurnal Teknik Sipil Universitas Pelita Harapan. Jakarta.
- Kholilur R., Rosyid. 2009. *Evaluasi Kinerja Struktur Gedung Diagnostic Center RSUD Dr. Sudono Madiun dengan Pushover Analysis.* Jurnal AGRITEK. Madiun.
- Pusat Studi Konstruksi Indonesia (PUSKI) ITS. 2008. *Modul SAP 2000 v11 – Analisa Perilaku Non Linear Struktur Akibat Beban Gempa*. Institut Teknologi Sepuluh November. Surabaya.
- Satyarno, Iman, dkk. 2012. *Belajar SAP 2000 Analisis Gempa*. Zamil Publishing. Yogyakarta.

**LAMPIRAN 1**

# **GEDUNG KAREBOSI CONDOTEL, MAKASSAR**

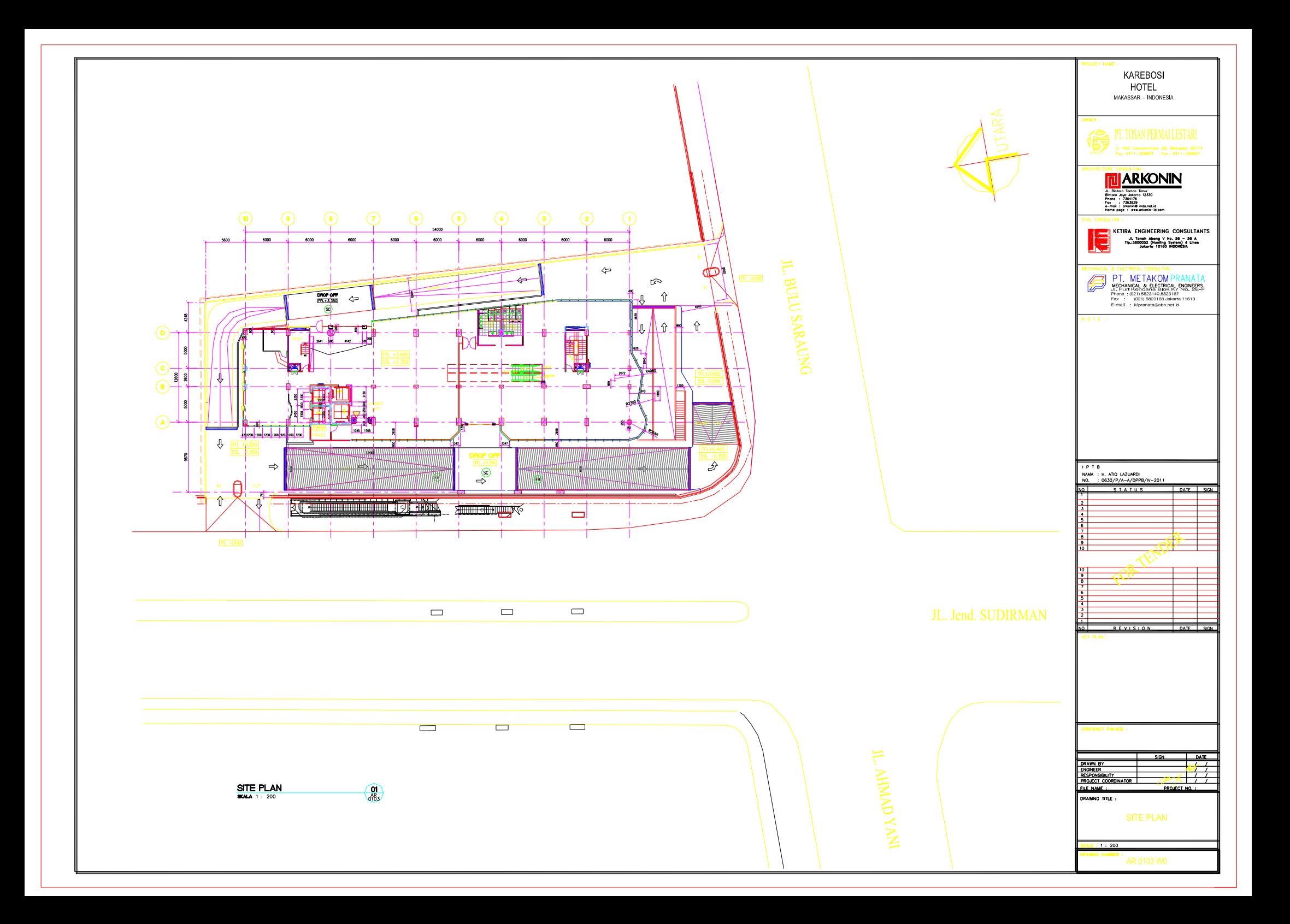

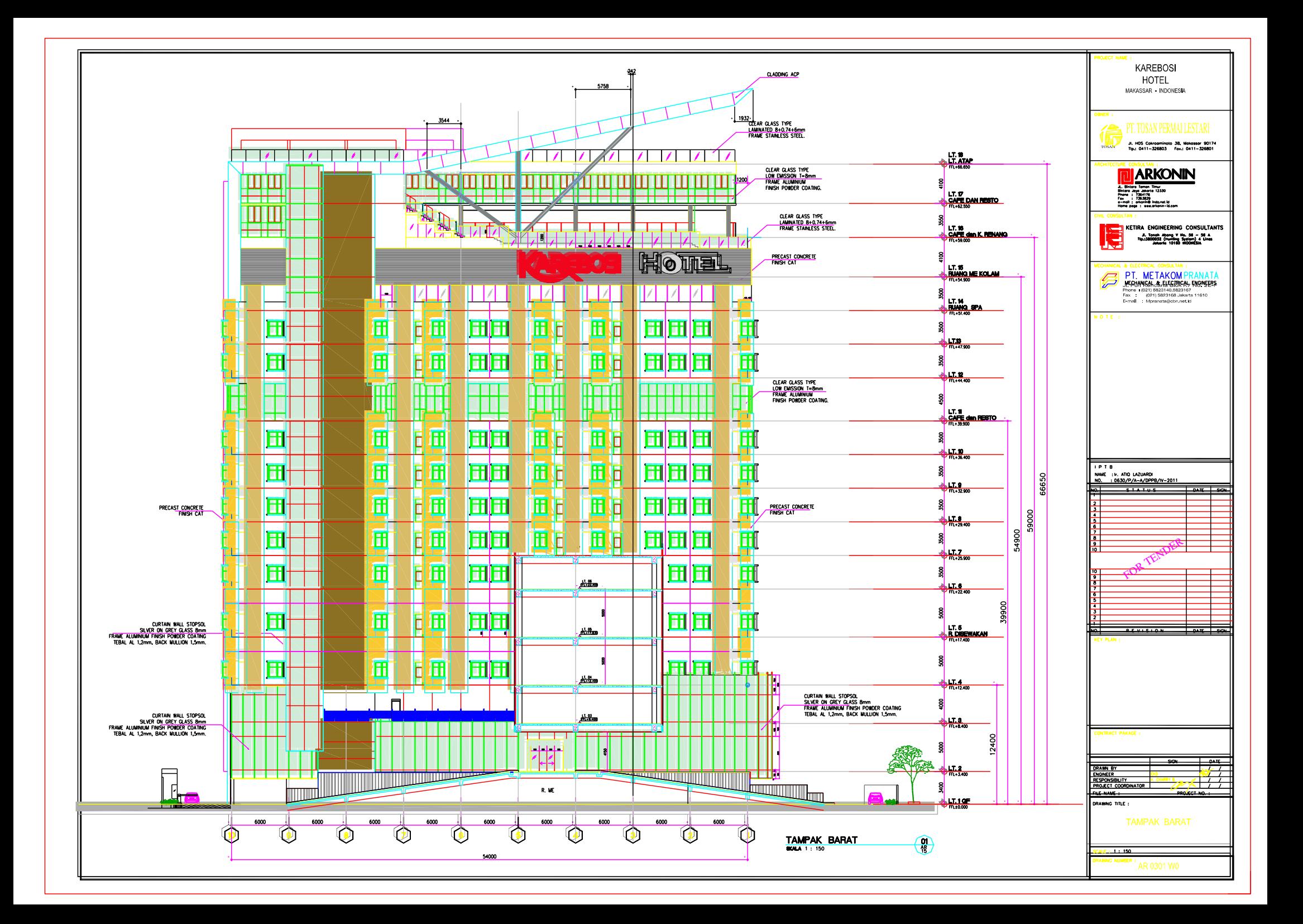

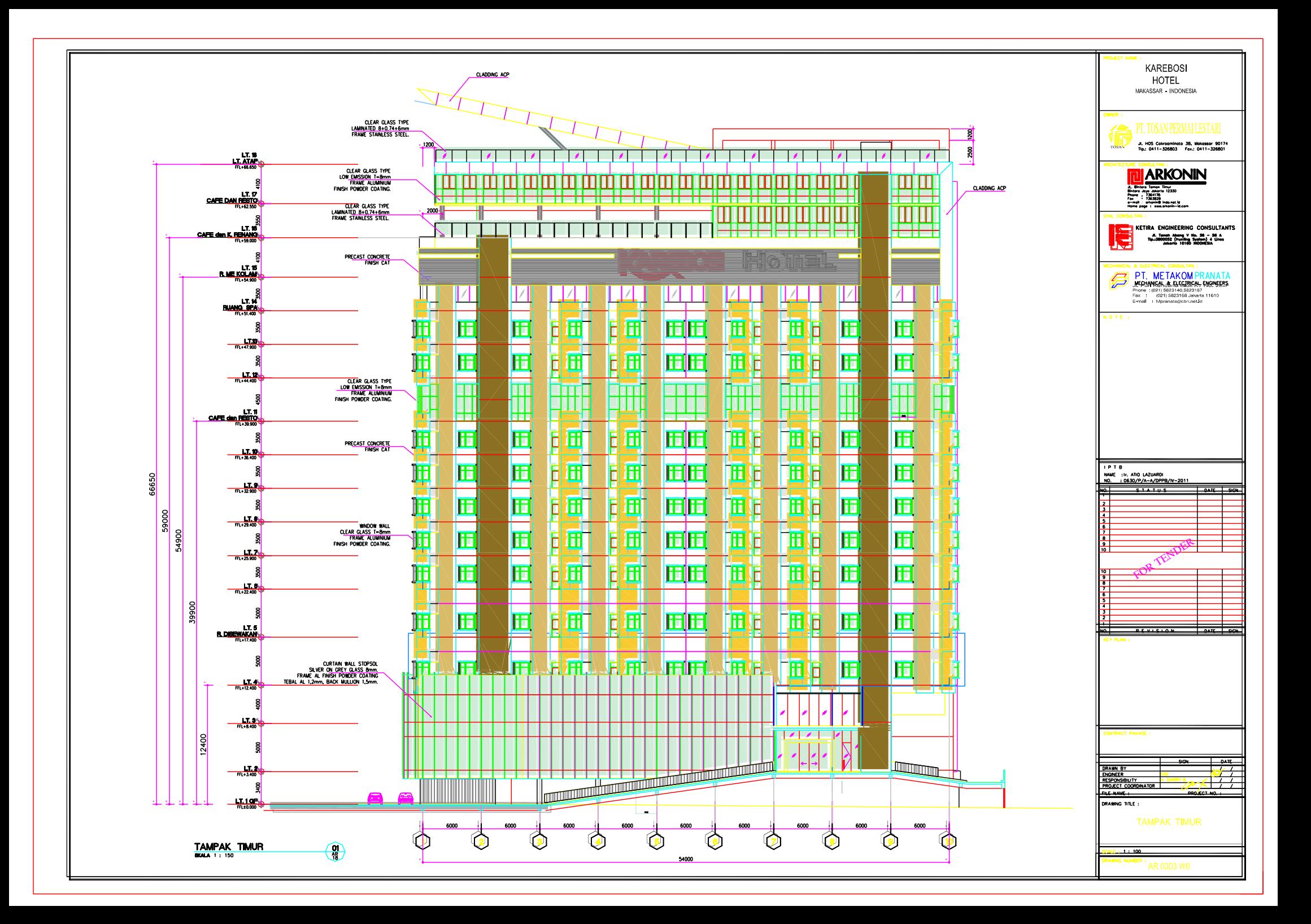

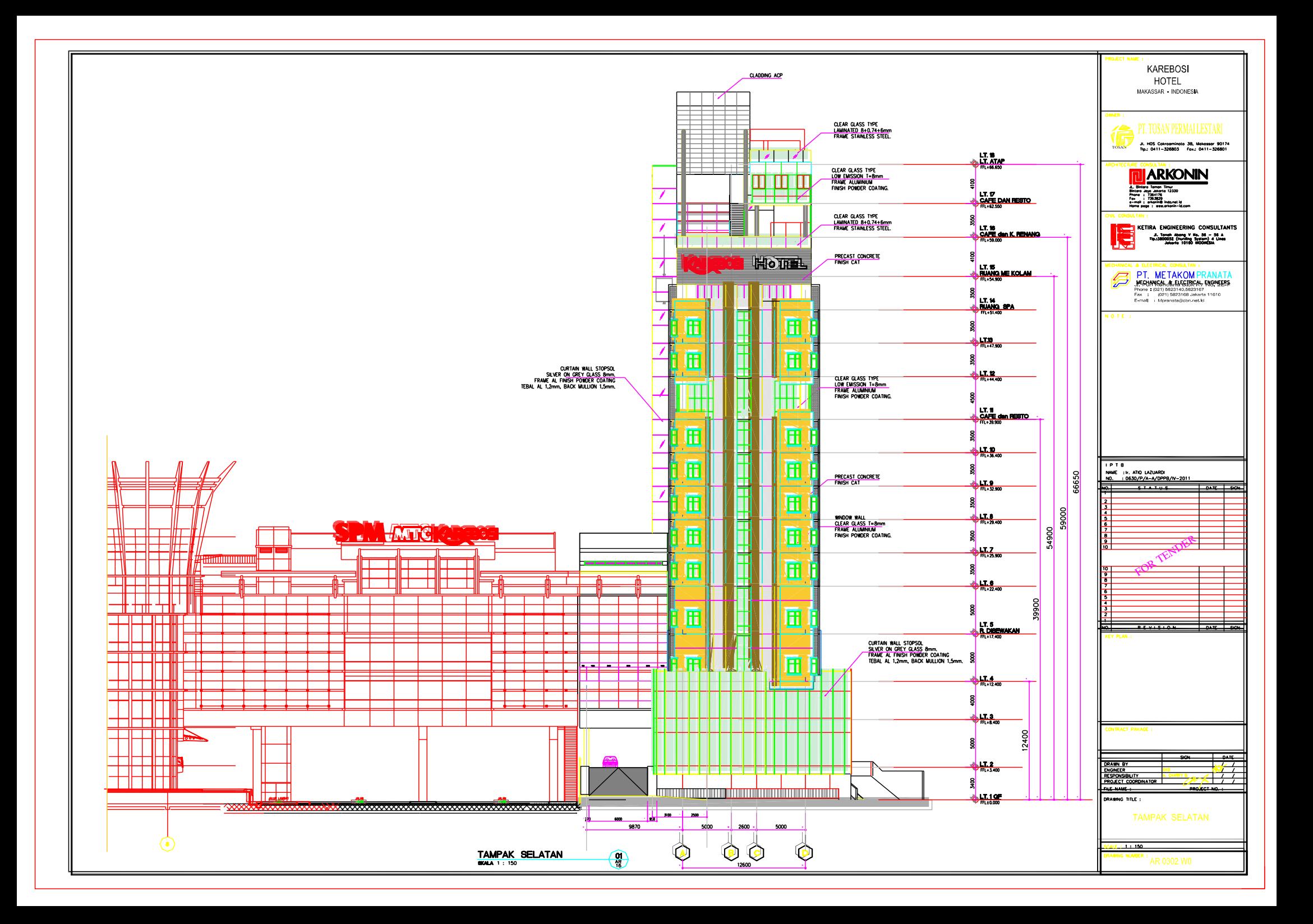

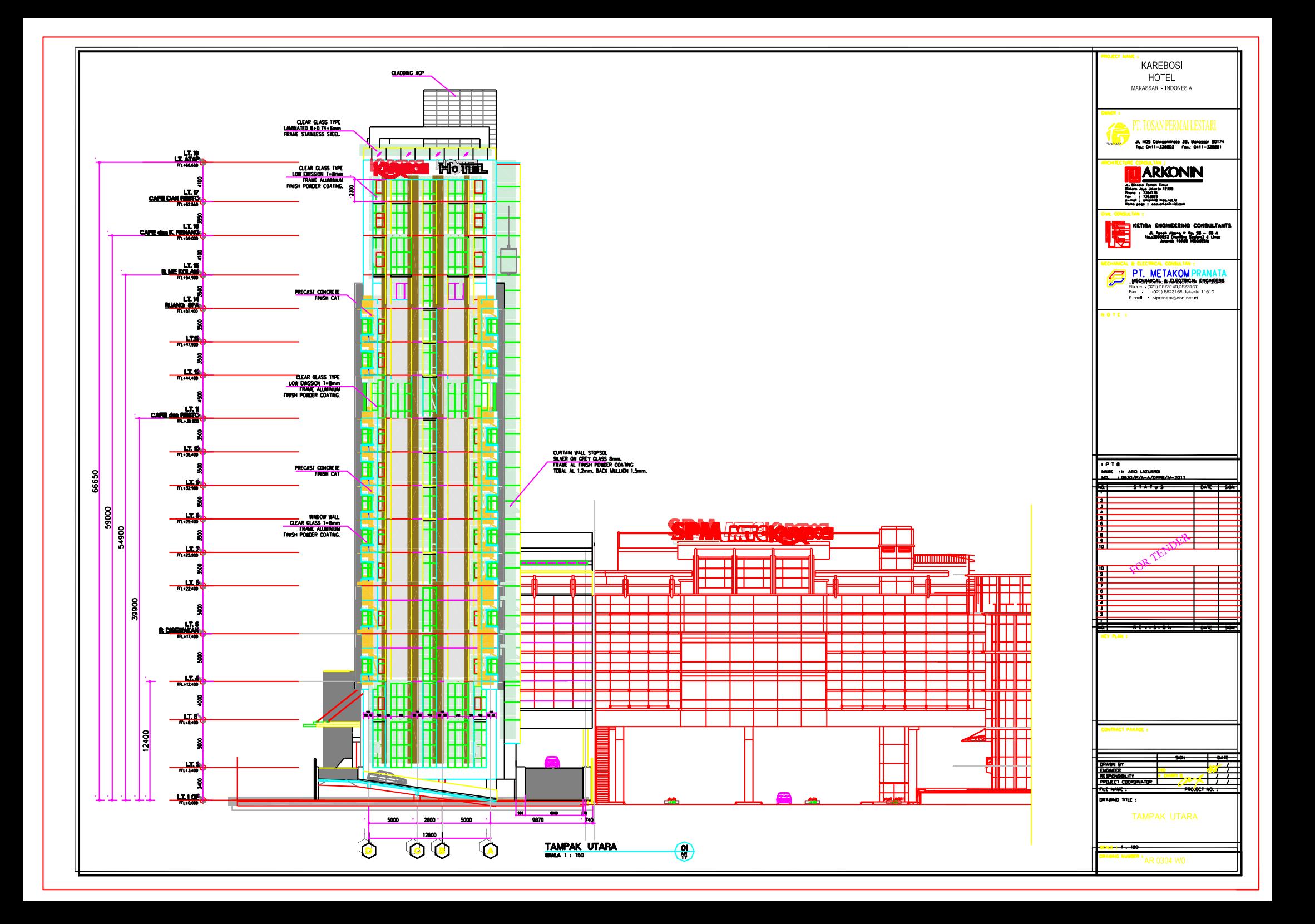

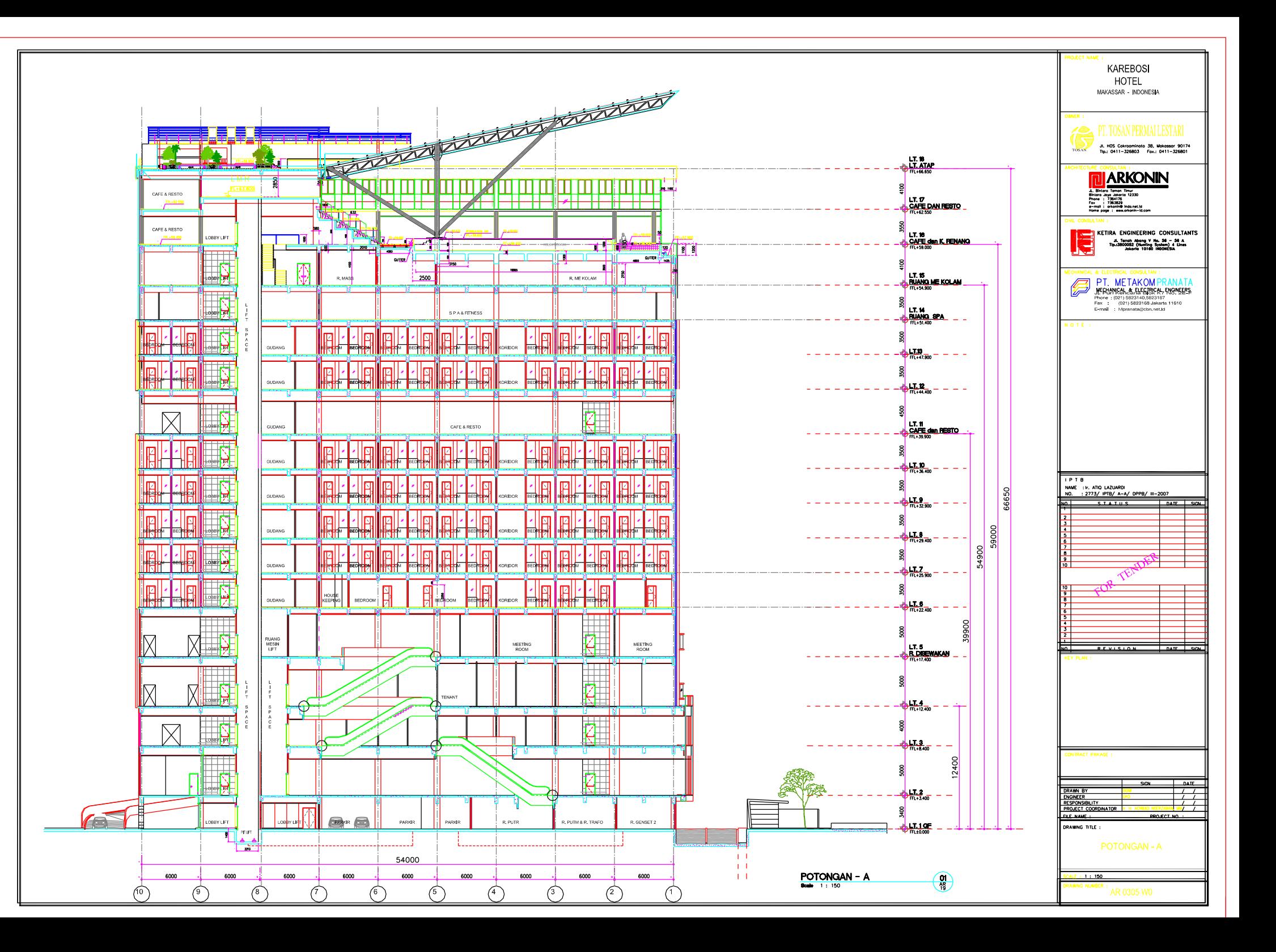

![](_page_9_Figure_0.jpeg)

![](_page_10_Figure_0.jpeg)

**LAMPIRAN 2**

**SAP 2000 VERSI 15**

# **TUTORIAL**  *PUSHOVER ANALYSIS*

- **PERMODELAN STRUKTUR GEDUNG KAREBOSI CONDOTEL**
- 1. Bukalah program SAP dengan cara klik **Start Menu>All Program>Computer and Structure>Sap 2000 15>Sap 2000**

![](_page_12_Picture_66.jpeg)

2. Maka akan muncul tampilan utama dari SAP 2000 15 sebagai berikut :

![](_page_12_Picture_5.jpeg)

3. Lalu klik **File – New Model,** maka akan muncul kotak dialog seperti di bawah ini

![](_page_13_Picture_1.jpeg)

Pastikan satuan utama pada SAP merupakan *N, mm, C*.

4. Pilih **Grid Only,** maka akan tampil seperti gambar di bawah ini. Setelah itu masukkan jumlah nilai x, y, dan z pada **Number of Grid Lines . Number of Grid Lines** menunjukkan jumlah joint tinjauan sb.x. sedangkan **Grid Spacing** merupakan jarak antar joint.

![](_page_13_Picture_68.jpeg)

5. Bila data telah diisi, klik **OK** maka akan muncul grid sebagai berikut :

![](_page_14_Figure_1.jpeg)

6. Untuk mengatur jarak grid, klik kanan mouse, lalu pilih menu **Edit Grid Data > Modify Show System** maka akan muncul kotak dialog seperti di bawah ini. Isi Jarak terhadap bidang X,Y,Z sesuai dengan ukuran gedung Karebosi Condotel.

![](_page_14_Picture_63.jpeg)

![](_page_15_Picture_61.jpeg)

Isi kotak dialog di atas dengan jarak dalam satuan milimeter. Setelah itu klik **OK**

7. Setelah jarak grid diatur, maka saatnya untuk menggambar Frame pada grid-grid tersebut. Klik pada menu **Draw – Draw frame/cable/tendon.** Dan gambar elemen frame, maka akan tampil seperti gambar di bawah ini.

![](_page_15_Figure_4.jpeg)

8. Draw semua frame pada grid arah x, arah y, arah z. sehingga setelah semua diberikan frame, maka berikan perletakan pada joint dasar. Lalu blok titik yang akan di berikan perletakan. Setelah itu pilih menu **Assign-Joint-**Restraints. Beri perletakan Jepit pada masing-masing joint dasar (pertimbangan jenis pondasi yang digunakan adalah tiang pancang). Lalu klik **OK.**

![](_page_16_Picture_47.jpeg)

Sehingga muncul tampilan sebagai berikut :

![](_page_16_Figure_4.jpeg)

Gambar perletakan pada joint lantai dasar

9. Langkah selanjutnya adalah mendefenisikan penampang untuk material yang akan digunakan. Pilih menu **Define-Materials** maka akan tampil seperti gambar di bawah ini.

![](_page_17_Picture_60.jpeg)

Pilih **Add New Material**, lalu pilih material **Concrete** karena material yang digunakan adalah beton. Isi data beton dengan memasukkan f'c 25 mPa pada kolom yang tersedia, serta masukkan modulus elastisitas beton sesuai rumus 4700\*(f'c)^0.5. sehingga kota dialog tampak sebagai berikut :

![](_page_17_Picture_61.jpeg)

10. Setelah pendefenisian bahan beton telah selesai, berikutnya adalah mutu baja tulangan yang akan digunakan sebagai tulangan beton. Ulangi langkah no.9, kemudian pilih **Add** 

**New Material,** lalu pilih material **Rebar,** klik **OK** sehingga muncul kotak dialog di bawah ini:

![](_page_18_Picture_62.jpeg)

11. Setelah material beton dan tulangan telah didefnisikan, maka langkah selanjutnya adalah mendefenisikan properties ukuran penampang balok maupun kolom yang akan digunakan. Ubah kembali satuan sesuai pada soal yakni **Ton, mm, C** lalu pilih menu **Define-Section Properties-Frame Sections.**

![](_page_18_Picture_63.jpeg)

Lalu pilih **Add New Property**, pada **Frame Section Property Type** pilih **Concrete** lalu pilih **Rectangular**.

![](_page_19_Picture_1.jpeg)

Kemudian ubah Section Name menjadi B10(250X600), pilih material BALOK lalu pada kolom **Dimensions** ubah Depth = 600 dan Width = 250

![](_page_19_Picture_61.jpeg)

Pilih **Concrete Reinforcement**. Lalu pilih design type yang digunakan adalah **Beam**. Pastikan jenis tulangan yang terpasang adalah jenis **BJTD40** yang telah kita desain sebelumnya. Juga perhatikan selimut beton yang disyaratkan sebagai bangunan tahan gempa adalah sebesar 40mm.

![](_page_20_Picture_36.jpeg)

12. Setelah frame properties untuk deain balok selesai, kemudian lakukan kembali langkah yang sama seperti pada saat pendefinisian balok. Pada **Concrete Reinforcement** pilih design type yang digunakan adalah **Column**.

![](_page_20_Picture_37.jpeg)

Setelah itu, klik **OK**, maka desain kolom yang akan kita gunakan adalah sebagai berikut :

![](_page_21_Picture_33.jpeg)

13. Setelah pendesainan balok dan kolom telah selesai, selanjutnya adalah pendesainan pelat,dinding geser, dan tangga yang akan digunakan dalam struktur. Pilih menu **Define>Section Properties>Area Section**,selanjutnya pilih **Add New Section** lalu definisikan tebal pelat,dinding geser, dan tangga yang digunakan.

![](_page_21_Picture_34.jpeg)

14. Setelah pendimensian pelat selesai, maka langkah selanjutnya adalah me-assign frameframe tadi kedalam golongannya masing-masing. Klik semua balok atau kolom pada gambar rencana, lalu pilih menu **Assign - Frame -Frame Sections**. Pilih dimensi balok atau kolom yang digunakan lalu klik **OK**.

![](_page_22_Figure_2.jpeg)

Sehingga tampilan struktur seperti berikut :

![](_page_22_Figure_4.jpeg)

15. Setelah proses assign pada balok dan kolom telah selesai, dilanjutkan pada proses assign pada pelat, dinding geser, dan tangga dengan memilih menu **Draw > Quick Draw Area**. Gambar semua pelat, dinding geser, dan tangga yang telah didesain pada semua frame, sehingga tampak struktur apabila ditampilkan secara extrude akan seperti berikut :

![](_page_23_Figure_1.jpeg)

# **PEMBEBANAN STRUKTUR GEDUNG KAREBOSI CONDOTEL**

- 16. Setelah assign frame/plate section telah selesai. Maka selanjutnya adalah memberikan beban-beban pada komponen struktur yang digunakan. Untuk jenis beban yang digunakan adalah Beban Mati, Hidup, dan Gempa. Adapun Gaya gempa yang akan didefenisikan berupa Respon Spectrum.
- 17. Pendefenisian beban luar dengan memilih **Define>Load Pattern**. Setelah kotak dialog muncul. Masukkan jenis beban seperti pada gambar berikut :

![](_page_23_Figure_5.jpeg)

18. Untuk beban mati tambahan dan beban hidup, pilih semua elemen pelat lalu pilih **Assign-Area Loads-Uniform(Shell)**. Untuk input beban mati tambahan maka pada **Load Pattern Name** pilih **DEAD** sedangkan untuk beban hidup pilih **LIVE**. Input nilai beban pada **Uniform Load-Load**.

![](_page_24_Picture_62.jpeg)

19. Untuk beban gempa, pilih **Define > Function > Respon Spectrum**. Pada **Choose Function Type To Add** pilih **From File** (karena akan mengambil/impor data dari luar. Lalu klik **Add New Function**. Pada kotak input yang muncul, klik **Browse** untuk menginput koordinat grafik *response spectrum* yang telah dibuat sebelumnya.

![](_page_24_Picture_63.jpeg)

Pada **Values are** pilih **Period vs Value** karena input dalam bentuk waktu/periode, lalu klik **Display Graph**. Klik **Convert to User Defined**, sehingga tampilan akan berubah menjadi seperti gambar berikut :

![](_page_24_Picture_64.jpeg)

20. Setelah pendefenisian respon spectrum selesai. Masuk ke **Load Cases** lalu **modify** Pada bagian **MODAL** sehinga muncul kotak dialog berikut :

![](_page_25_Picture_50.jpeg)

21. Lalu masuk kembali ke **Load Cases > Add New Load Cases**, pada **Load Case Type**  pilih **Response Spectrum** sehingga muncul kotak dialog berikut :

![](_page_25_Picture_51.jpeg)

Isi parameter-parameter seperti yang diatas.

#### **ANALISA BEBAN DORONG STATIK (***PUSHOVER ANALYSIS***)**

- 22. Perilaku leleh dan pasca leleh pada elemen struktur dapat dimodelkan dalam **Hinge Properties**. **Hinge Properties** hanya dapat dipakai dalam elemen rangka. Pushover memberikan pilihan perhitungan *yield moment* dan *yield rotation* dari sendi plastis elemen rangka dilakukan secara otomatis oleh program ini atau bisa diinputkan nilainya. Untuk penelitian ini, perilaku leleh dan pasca leleh elemen rangka didapatkan secara otomatis dari program SAP2000 yang mengacu pada Tabel 6-7 dan 6-8 FEMA 356.
	- Pendefinisian *Hinge Properties* balok
		- Pilih semua elemen balok, lalu pilih **Assign-Frame-Hinges**. Pada **Relative Distance** masukkan nilai 0 yang menyatakan posisi awal dari panjang bersih balok, lalu klik **Add,** sehingga muncul kotak dialog berikut :

![](_page_26_Picture_124.jpeg)

Pada kotak **Auto Hinge Type** pilih **From Tables In FEMA 356**, lalu pilih **Table 6-7 (Concrete Beams-Flexure)Item i**. Untuk elemen balok, pada **Degree of Freedom** pilih **M3** yang berarti sendi plastis hanya terjadi karena momen searah sumbu lokal 3.

 Kembali pada form **Frame Hinge Assignment** masukkan 1 pada **Relative Distance** yang menyatakan posisi akhir dari panjang bersih balok**,** lalu klik **Add.**

- Pendefinisian *Hinge Properties* kolom
	- Pilih semua elemen kolom, lalu pilih **Assign-Frame-Hinges**. Pada **Relative Distance** masukkan nilai 0 yang menyatakan posisi awal dari panjang bersih kolom, lalu klik **Add,** sehingga muncul kotak dialog berikut :

![](_page_27_Picture_125.jpeg)

Pada kotak **Auto Hinge Type** pilih **From Tables In FEMA 356**, lalu pilih **Table 6-8 (Concrete Columns-Flexure)Item i**. Untuk elemen kolom, pada **Degree of Freedom** pilih **P-M2-M3** yang berarti sendi plastis terjadi karena interaksi gaya aksial (P) dan momen (M) searah sumbu lokal 2 dan sumbu lokal 3.

- Kembali pada form **Frame Hinge Assignment** masukkan 1 pada **Relative Distance** yang menyatakan posisi akhir dari panjang bersih kolom**,** lalu klik **Add.**
- 23. Pembebanan diberikan dalam dua tahapan, yakni yang pertama adalah pembebanan akibat beban gravitasi, yaitu kombinasi beban mati dan beban hidup. Pilih **Define-Load Case-Add New Load Case**. Pada tahap ini, sudah diperhitungkan kondisi nonlinier.
	- Nama analisis adalah **GRAV**.
	- Tipe analisis ditentukan **Static-Nonliniear***.*
	- **Scale factor** yang digunakan adalah 1,0 untuk beban mati dan 0,3 untuk beban hidup.

![](_page_28_Picture_75.jpeg)

- 24. Selanjutnya adalah pendefinisian beban lateral pada struktur. Pendefenisian tahap kedua melalui menu **Define-Loads Cases-Add New Case.**
	- Nama **Load Case Name** adalah **[PUSH-](Pembebanan%20Tahap%202.pptx)X**.
	- Tipe analisis ditentukan **Static-Nonliniear***.*
	- Karena tahap kedua baru dilakukan setelah tahap pertama selesai, maka opsi **Continue from State at End of Nonlinier Case** diaktifkan, dengan akhir dari analsis **GRA**V sebagai permulaan dari analisis tahap kedua.
	- Tipe beban adalah **Acceleration** untuk pembebanan arah-X dan arah-Y.
	- **Scale factor** yang digunakan adalah 1,0.

![](_page_28_Picture_76.jpeg)

![](_page_29_Picture_54.jpeg)

 Pada **Other Parameters-Load Application** klik **Modifiy/Show**. Pilih **Displacement Control** yang berarti pembeban diberikan sampai mencapai target displacement tercapai. Pada **Load to a Monitored Displacement Magnitude of**  masukkan target displacement yang ingin dicapai, pada penelitian ini target displacement maksimum yang ingin dicapai adalah 0,02H yaitu 1333mm.

![](_page_29_Picture_55.jpeg)

 Pada **Other Parameters-Results Saved** klik **Modifiy/Show**. Hasil pushover disimpan secara **Multiple States** dengan jumlah minimum 50 dan maksimum 100 steps.

![](_page_30_Picture_94.jpeg)

25. Klik **Run Analysis** untuk menampilkan **Set Load Cases to Run** , pada form ini pastikan beban **GRAV**, **PUSH-X**, dan **PUSH-Y** pada posisi **Run** di action. Klik **Run Now** untuk menjalankan analisis*.*

![](_page_30_Picture_95.jpeg)

26. Untuk menampilkan kurva pushover, pilih **Display-Show Static Pushover Curve**.

![](_page_30_Figure_5.jpeg)

Pilih **File-Display Table** untuk menampilkan perpindahan titik kontrol vs gaya geser dasar yang terjadi pada tiap step.

![](_page_31_Picture_74.jpeg)

27. Untuk menampilkan kurva pushover dalam format ADRS maka pada **Plot Type** pilih **ATC-40 Capacity Spectrum**.

Pada **Modify Show Parameter** input nilai Ca dan Cv yang diperoleh melalui kurva response spectrum yang penggunaaanya disesuaikan dengan wilayah pembangunan berdasarkan Peta Gempa Indonesia dan kondisi tanah pada lokasi struktur gedung. Untuk daerah Makassar dengan kondisi tanah medium maka didapatkan nilai Ca dan Cv adalah 0,15 dan 0,23.

![](_page_31_Figure_5.jpeg)

![](_page_32_Picture_70.jpeg)

Dari kurva pushover dapat dievaluasi kinerja gedung melalui nilai pada **Performance Point** yakni target perpindahan (*displacement*) dan gaya geser dasar pada titik kontrol (*base reaction*) yang terjadi.

![](_page_32_Figure_3.jpeg)

**LAMPIRAN 3** 

**SAP 2000 VERSI 15** 

# **OUTPUT PUSHOVER ANALYSIS**

![](_page_34_Picture_2.jpeg)

![](_page_35_Figure_0.jpeg)

SAP2000 v15.1.0, File: GKC-ANALISA PUSHOVERR, Units: Tonf, m, C<br>Analysis Case: PUSH-X, Parameter Set Name: VDPO1

![](_page_36_Picture_768.jpeg)

![](_page_37_Picture_209.jpeg)

![](_page_38_Figure_0.jpeg)

Pushover Curve 2/5/14 11:33:32

![](_page_38_Figure_2.jpeg)

SAP2000 v15.1.0, File: GKC-ANALISA PUSHOVERR, Units: Tonf, m, C<br>Analysis Case: PUSH-X, Parameter Set Name: A40PO1

![](_page_39_Picture_260.jpeg)

2/5/14 11:27:40

![](_page_40_Figure_2.jpeg)

![](_page_41_Figure_0.jpeg)

SAP2000 v15.1.0, File: GKC-ANALISA PUSHOVERR, Units: Tonf, m, C<br>Analysis Case: PUSH-Y, Parameter Set Name: VDPO1

![](_page_42_Picture_644.jpeg)

![](_page_43_Picture_208.jpeg)

![](_page_44_Figure_0.jpeg)

Pushover Curve 2/5/14 11:34:06

![](_page_44_Figure_2.jpeg)

SAP2000 v15.1.0, File: GKC-ANALISA PUSHOVERR, Units: Tonf, m, C<br>Analysis Case: PUSH-Y, Parameter Set Name: A40PO1

![](_page_45_Picture_253.jpeg)

![](_page_46_Figure_2.jpeg)